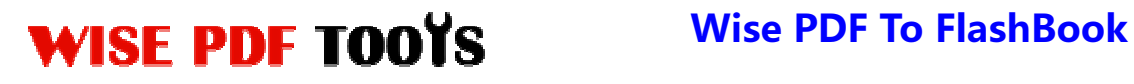

### **Wise PDF to Flashbook**

Wise PDF to FlashBook is a powerful and magical application, allowing you to convert your PDF files to dynamic FlashBook with different kinds of additional visual effects. 3D page sliding effect and background music make your PDF files like a movie. With this professional and magical application, it is easier for you to generate a lively digital booklet with page-flipping in several minutes. Four types of outputting formats are available to you, including html, exe, zip and burn to CD.

Wise PDF to FlashBook is a new-style desktop application with vivid and professional operation interface. It enables you to deal with your PDF files easily with Wise PDF to FlashBook. Wise PDF to FlashBook is a user-friendly application with powerful functions. Owing to its high efficiency and convenience, you can switch your PDF files to Flash eBook in just few seconds.

Note: This product has a free trial version, all features in this document are useful for you. There is no any watermark in your merging pdf files if you use the registered version.

#### **(1) All features of Wise PDF to Flashbook**

- ▲ A vivid and professional operation interface
- ▲ Convert PDF to Flash eBook in a short time
- ▲ Four types of outputting formats
- **▲ Text or image watermarks are available to you**
- $\triangle$  Flash security config
- ▲ Various kinds of templates and effects

#### **(2)Using Wise PDF to Flashbook**

You can start Wise PDF to Flashbook by clicking the desktop shortcut on the computer desktop.

**----------------------------------------------------------------------------------------------------**

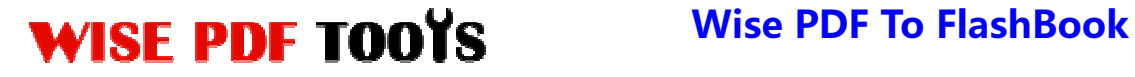

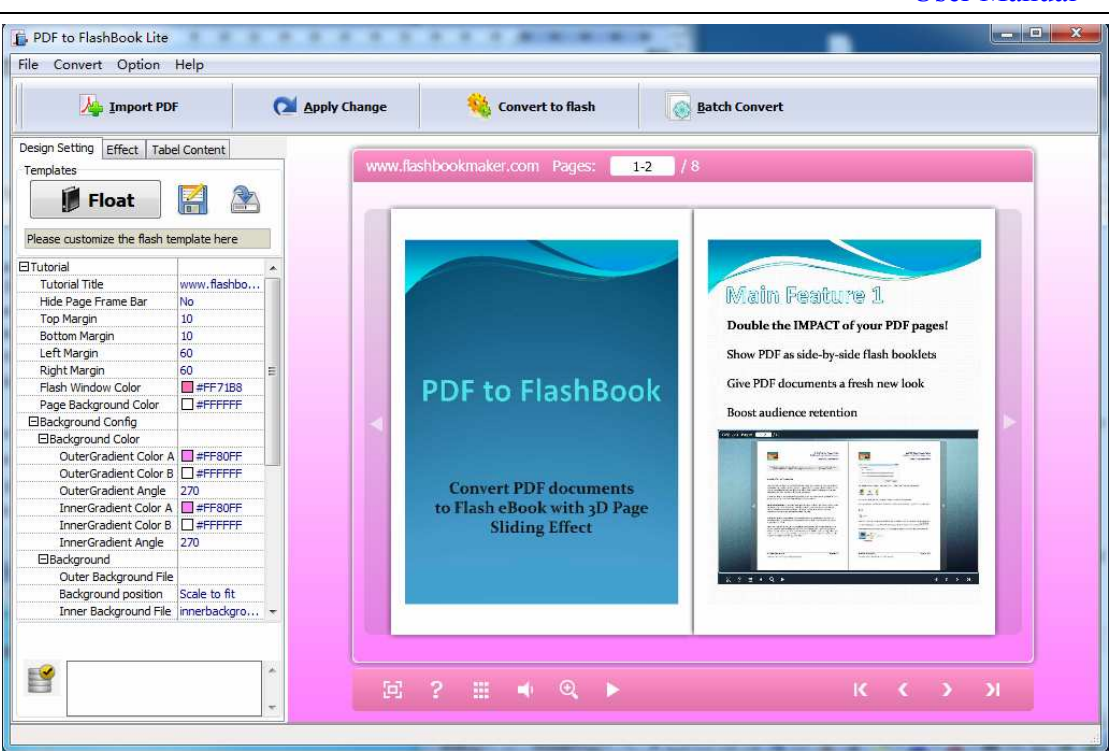

#### **(3)Add PDF files**

There are two kinds of methods for you to add your PDF files.

Import PDF **First one**, you can click the icon of directly on the

operation interface and select any PDF files you want to deal with.

**Second**, you can click the icon of "Import PDF" and select to add a folder of excel files

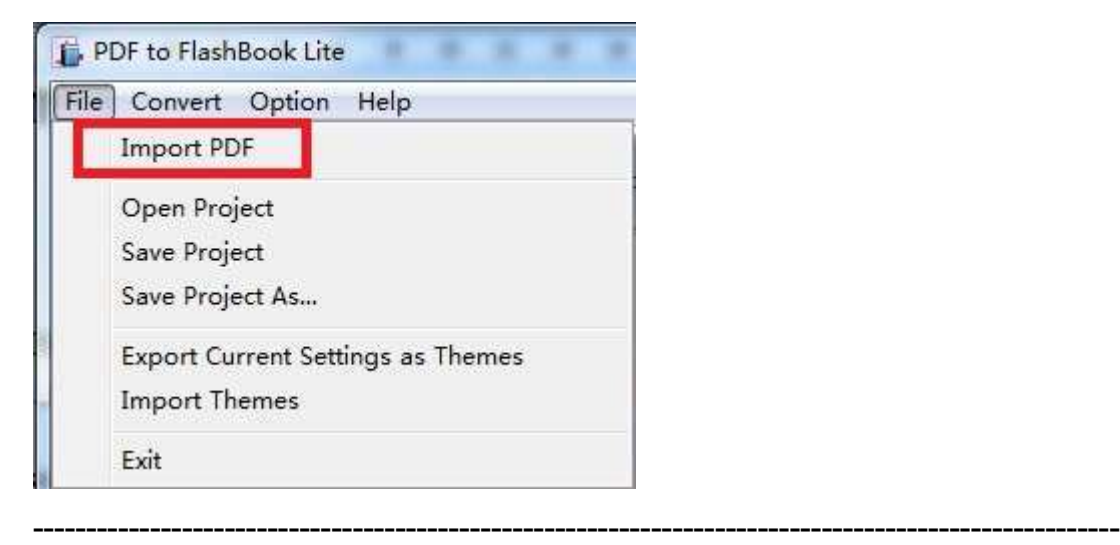

**Released: June 2012 Copyright © 2012 Wise PDF Tools.com – all rights reserved** 

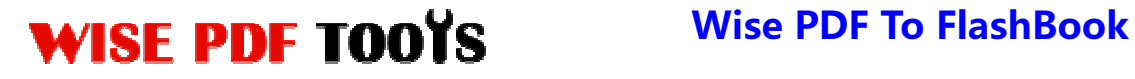

#### **(4) Professional options**

#### ● **Various kinds of templates**

Wise PDF to FlashBook supplies you with different kinds of templates, you just need

to click the icon of to select your favorite template.

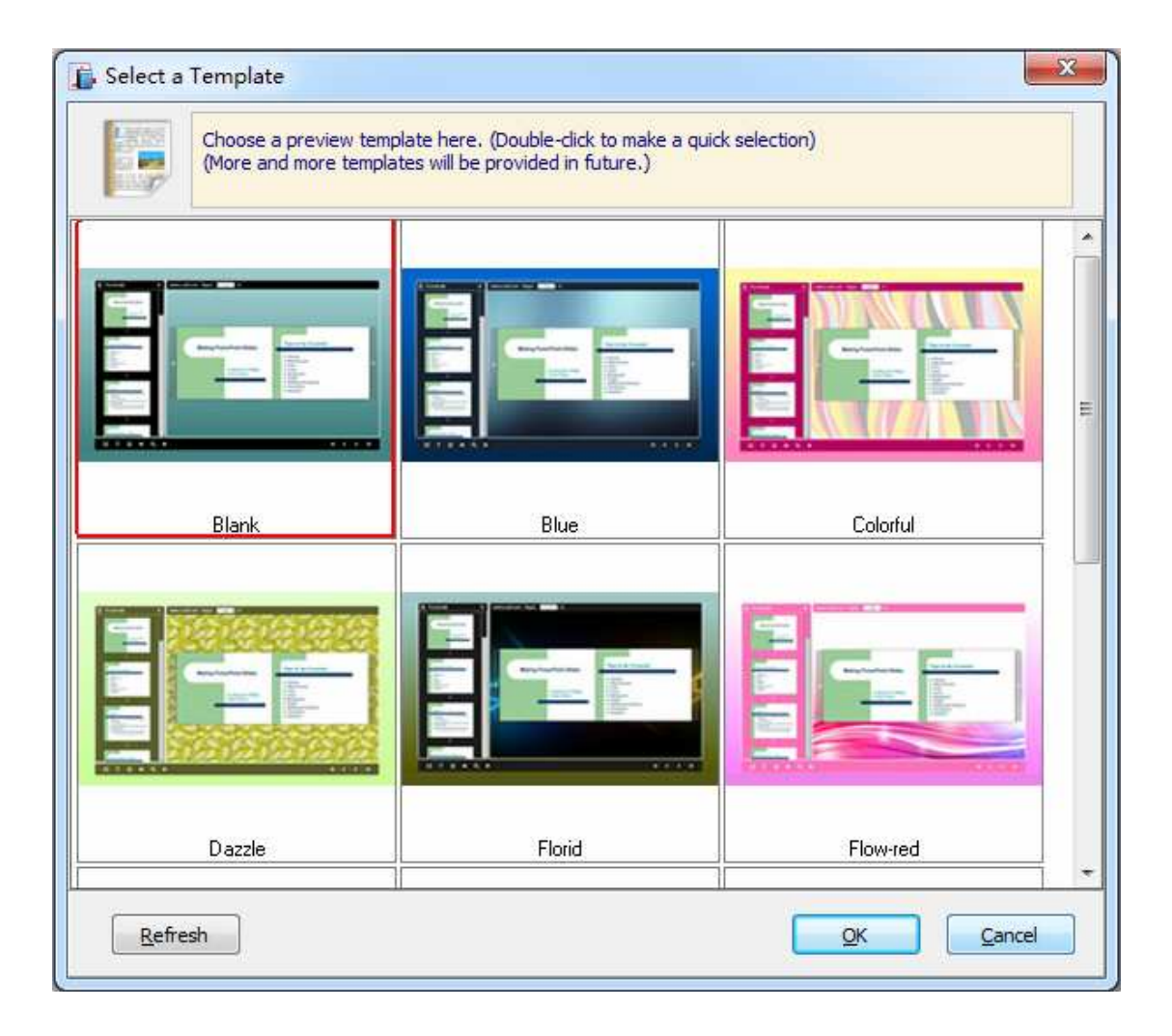

### ● **Various kinds of effects**

There are various kinds of effects available to you. You can choose what you like to add to your flashbook.

Just click the icon of "effect" on the top left corner.

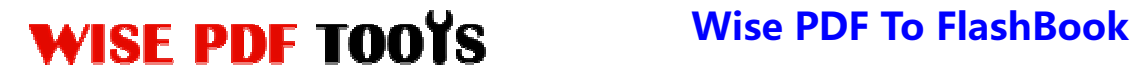

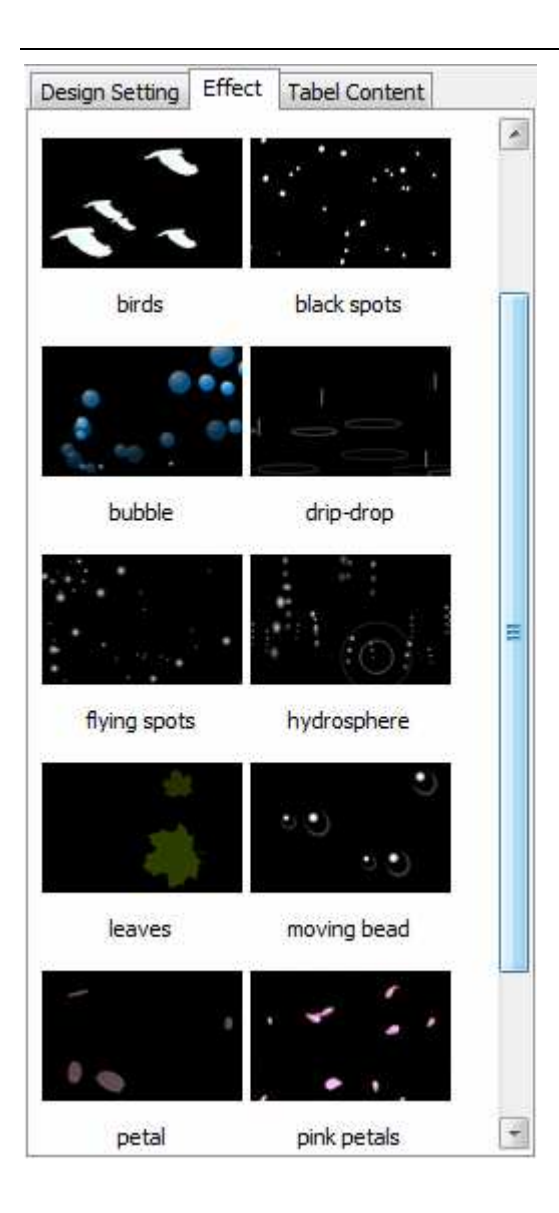

# ● **Tutorial title**

You can directly change the title in the box.

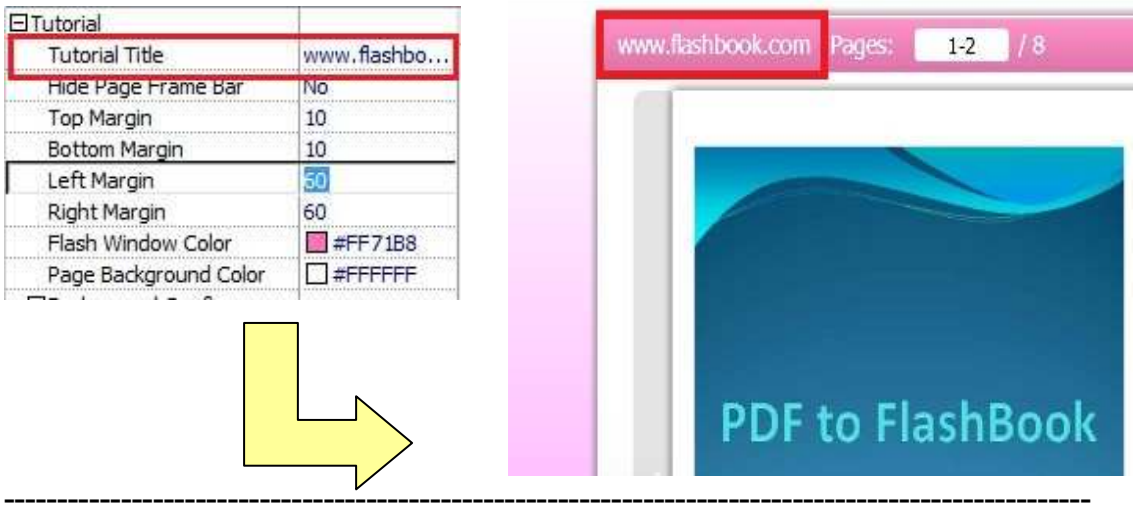

**Released: June 2012 Copyright © 2012 Wise PDF Tools.com – all rights reserved** 

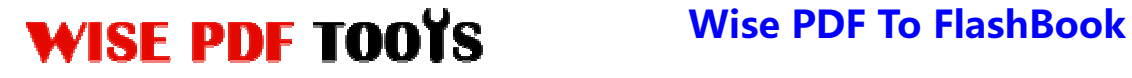

### ● **Page Frame Bar**

If you want to hide the page frame bar, you can choose "Yes" in the box, otherwise, you can choose "No".

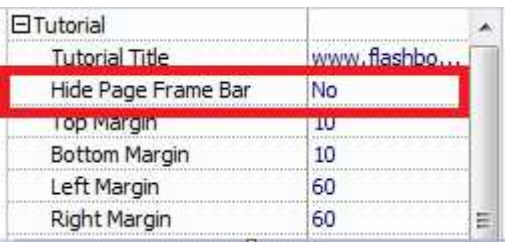

# ● **Top/Bottom/Left/Right Margin**

You can define the top margin, bottom margin, left margin and right margin by your self, just click the box and enter the number.

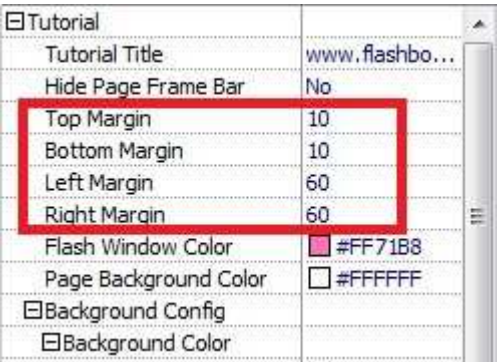

### ● **Flash Window Color and Page Background Color**

You can define the flash window color and page background color by yourself.

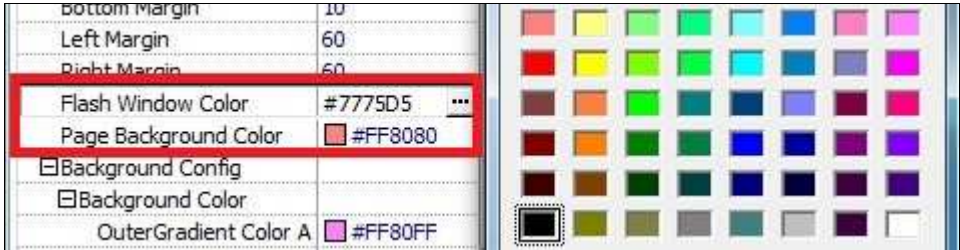

# ● **Autoplay**

Wise PDF to FlashBook supports for playing flashbook automatically. You can just choose whether to play flashbook automatically or not.

### ● **Security Settings**

You can also choose to add a password to your flashbook, and select the page range to protect.

**----------------------------------------------------------------------------------------------------**

**Released: June 2012 Copyright © 2012 Wise PDF Tools.com – all rights reserved** 

# WISE PDF TOOYS Wise PDF To FlashBook

User Manual

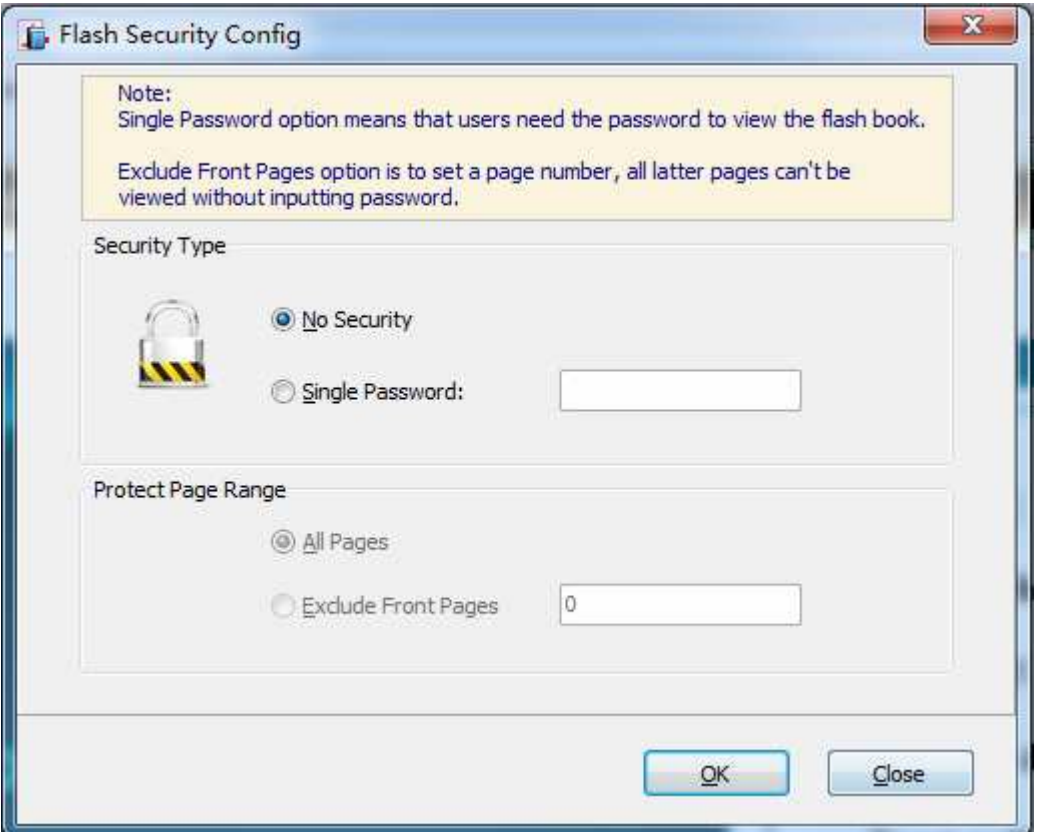

# ● **Inner Background File**

You can also insert an image as your inner background.

**----------------------------------------------------------------------------------------------------**

# WISE PDF TOOYS Wise PDF To FlashBook

User Manual

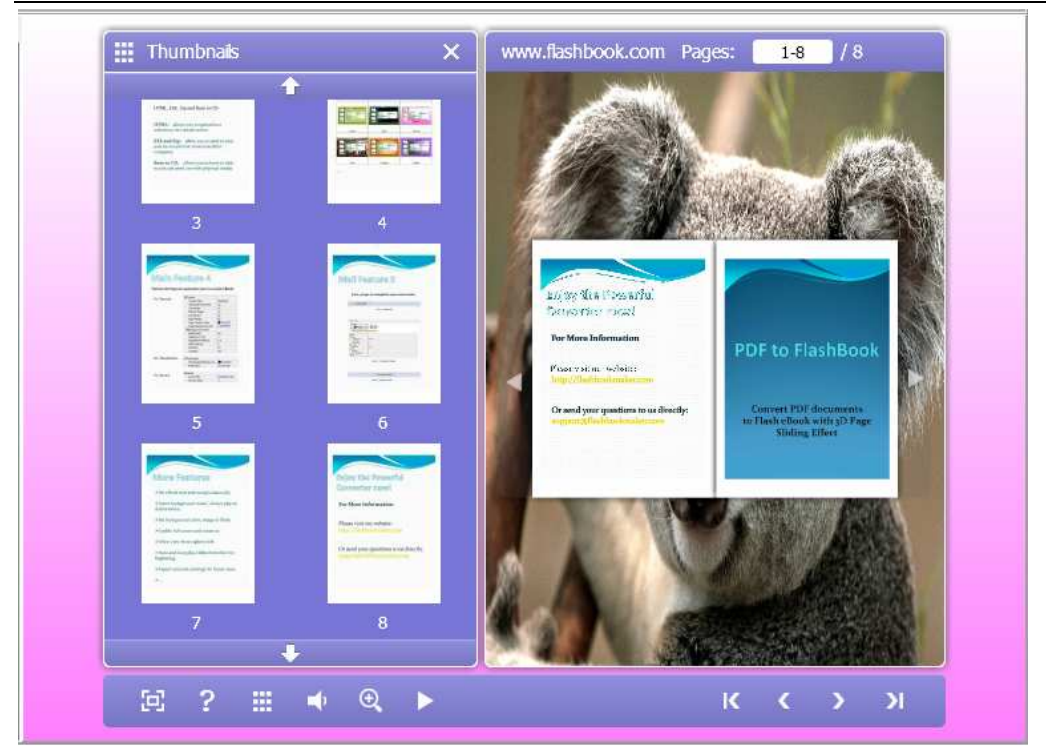

### ● **Thumbnails**

You can also choose whether to hide the thumbnails or not.

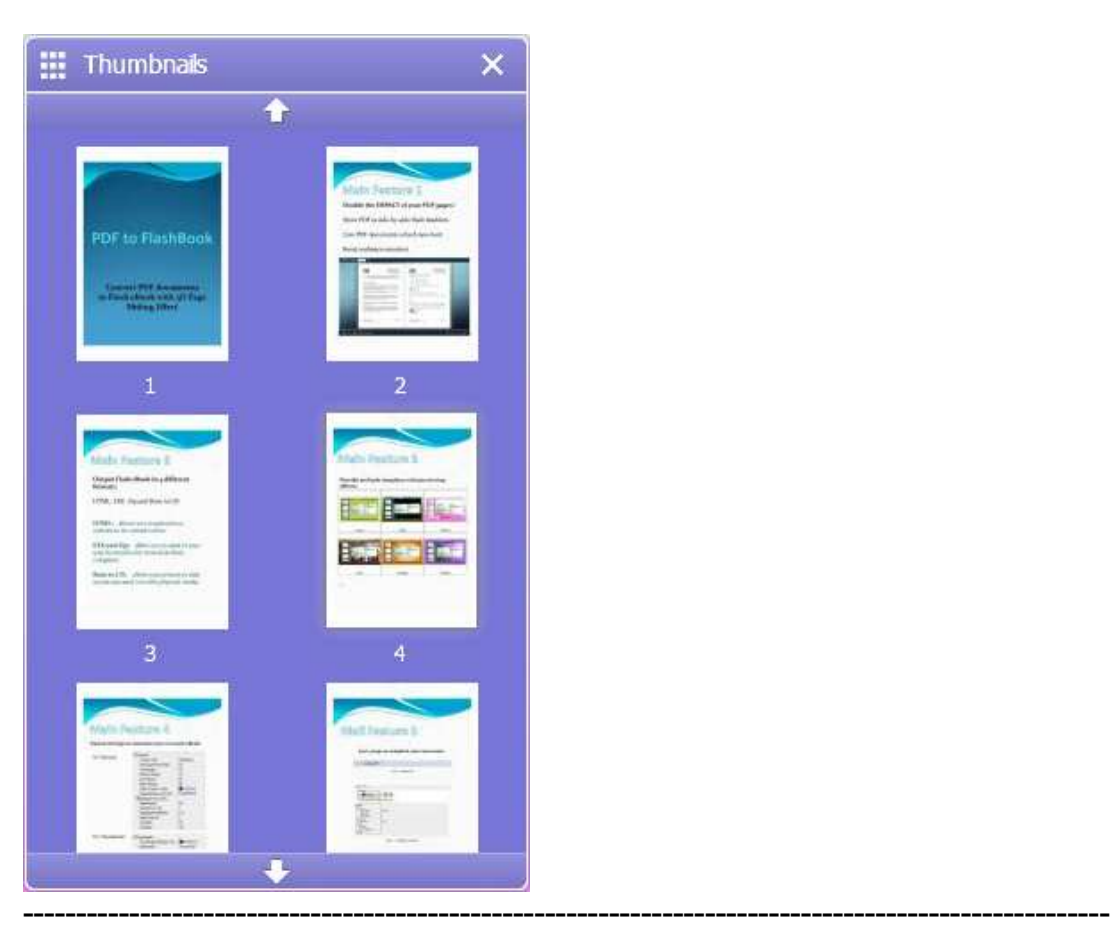

**Released: June 2012 Copyright © 2012 Wise PDF Tools.com – all rights reserved** 

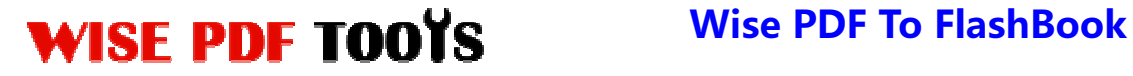

### ● **Background Music**

Wise PDF to FlashBook enables you to add sound files, you can select your favorite songs as background music.

## **(5) Start Processing**

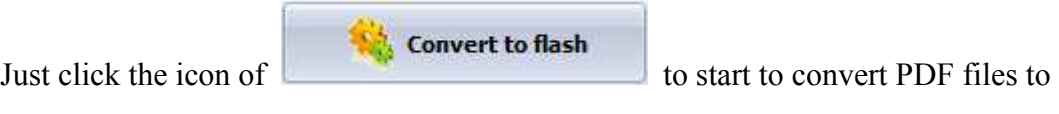

flashbook files.

### **(6) Ending**

After processing, just exit from the dropdown list. Everything will go smoothly.

**Coll** Apply Change **Note:** After setting every time, you need to click the icon of **make sure that your settings come into effect.** 

**----------------------------------------------------------------------------------------------------**